## Instructions for creating a parent account in Schoology

- 1. In your browser, navigate to [schoology.com.](https://www.schoology.com/)
- 2. In the top right corner of the screen, click **Sign Up**.

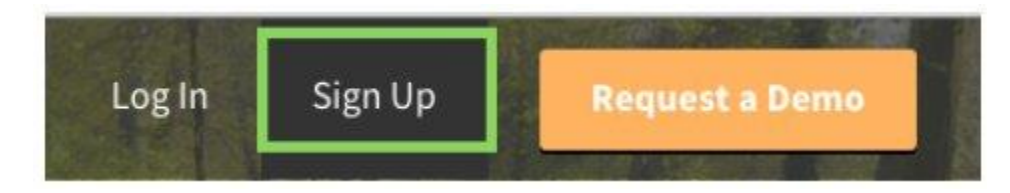

## 3. Click **Parent**

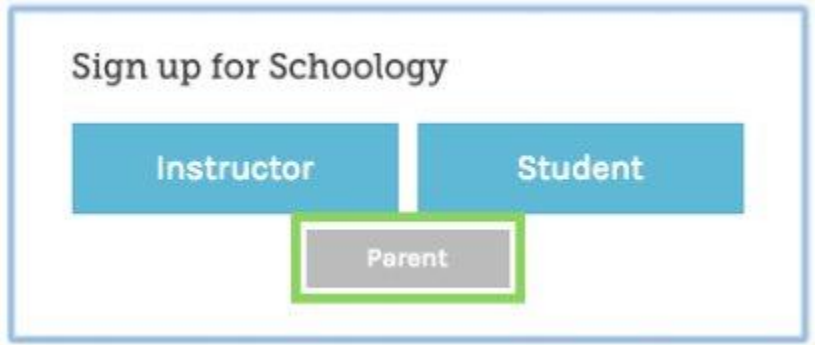

4. Enter the 12-digit Parent Access Code associated with your child. Use the **XXXX-XXXX-XXXX** format.

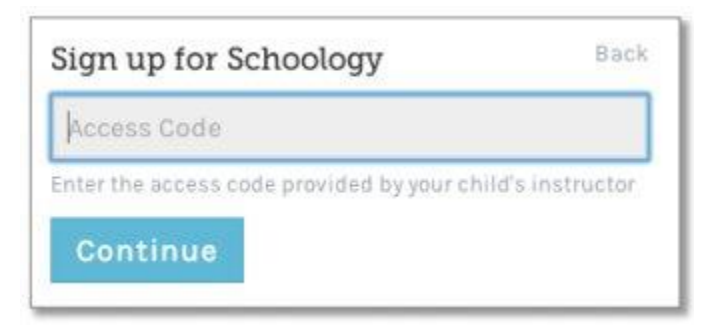

5. Enter your name, email address, and password. Click **Register** to complete. Once you log in, you will be able to browser your child's activities by selecting your child's name from the top right dropdown.

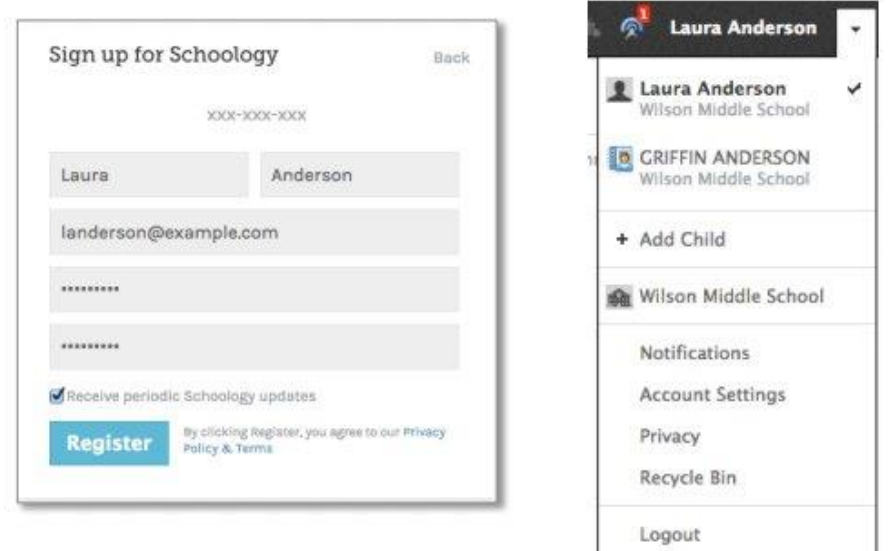

## **Associate additional children with your Parent account**

You will only need to create one account for yourself. You may connect multiple children with your parent account. To associate additional children, click on the down facing arrow on the top right of your Schoology account, select Add Child, and enter the Parent Access Code for your other child/children.

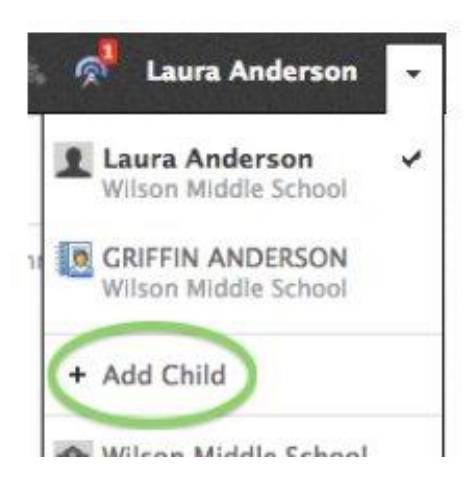

For more information about using Schoology as a parent, please visit: **<https://www.winonaschools.org/wms/resources>**